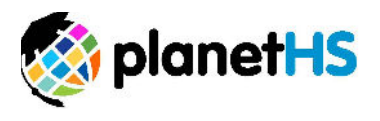

## **Creating Accounts and Assigning Permissions** User Management- School Dashboard

1. Once logged in, click on the School Dashboard settings wheel located near the top left-hand corner of your page

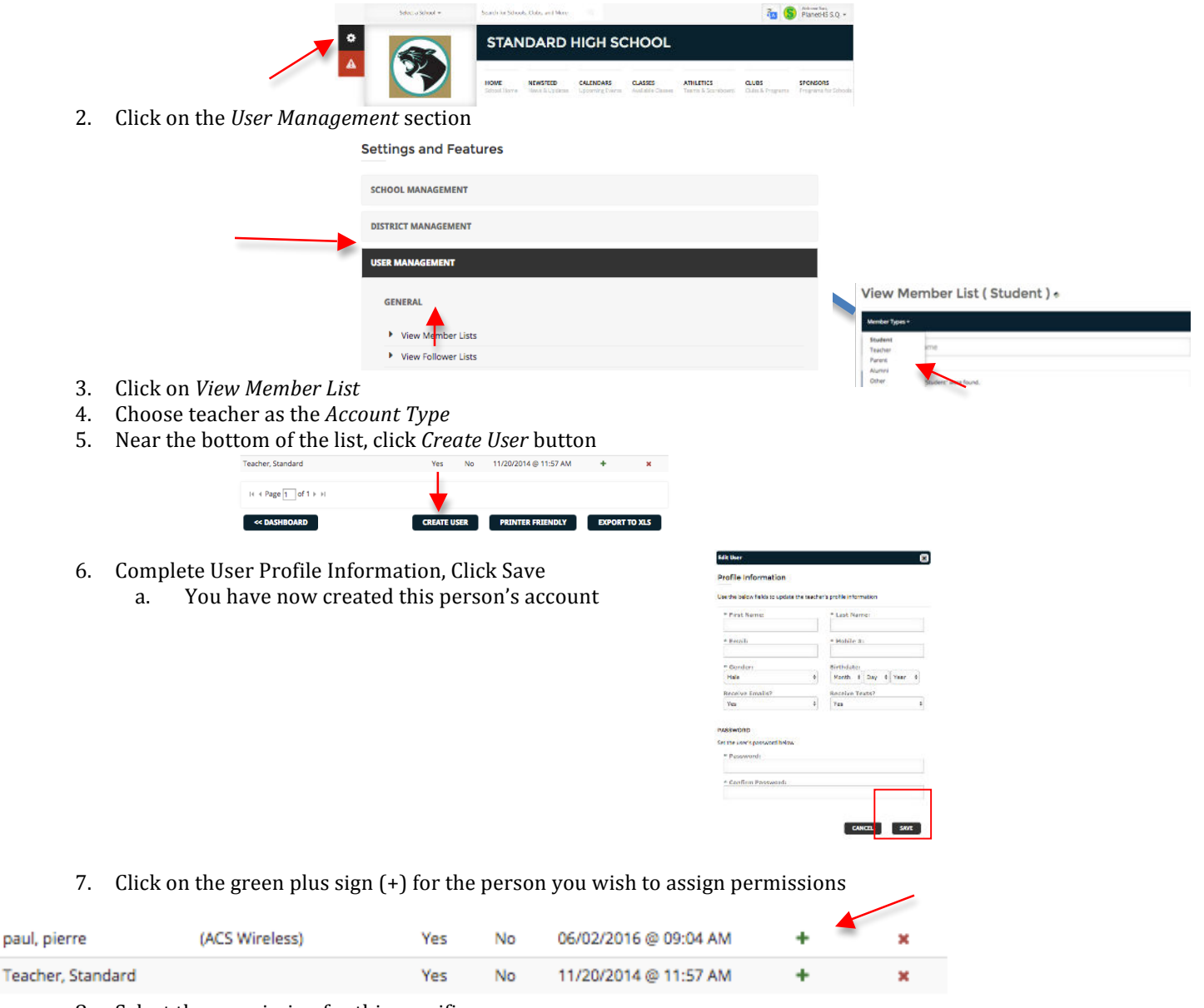

- 8. Select the permission for this specific user
	- a. If Athletic Director or Athletic Secretary is chosen, leave the Club/Class/Team field blank
	- b. If assigning Club, Class, or Team Sponsor Permissions/Head Coach, type the name of the
	- Club/Class/Team (CCT) and select the CCT from the dropdown list that appears
- 9. Click the *Add This Permission* button.

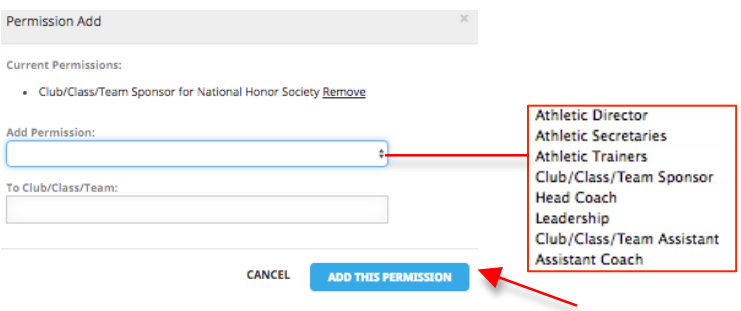